#### **REPUBLIK INDONESIA KEMENTERIAN HUKUM DAN HAK ASASI MANUSIA**

# **SURAT PENCATATAN CIPTAAN**

Dalam rangka pelindungan ciptaan di bidang ilmu pengetahuan, seni dan sastra berdasarkan Undang-Undang Nomor 28 Tahun 2014 tentang Hak Cipta, dengan ini menerangkan:

Nomor dan tanggal permohonan : EC00202336712, 19 Mei 2023

**Pencipta**

 $\Gamma_{\!\scriptscriptstyle\sigma}$ 

Kewarganegaraan  $\frac{1}{\sqrt{1-\frac{1}{\sqrt{1-\frac{1}{\$ 

**Pemegang Hak Cipta**

Kewarganegaraan : Indonesia

Tanggal dan tempat diumumkan untuk pertama kali di wilayah Indonesia atau di luar wilayah Indonesia

Nomor pencatatan / X 1000469633

adalah benar berdasarkan keterangan yang diberikan oleh Pemohon. Surat Pencatatan Hak Cipta atau produk Hak terkait ini sesuai dengan Pasal 72 Undang-Undang Nomor 28 Tahun 2014 tentang Hak Cipta.

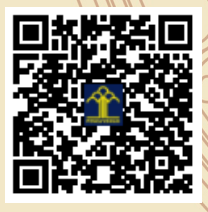

a.n. MENTERI HUKUM DAN HAK ASASI MANUSIA Direktur Hak Cipta dan Desain Industri

> Anggoro Dasananto NIP. 196412081991031002

Disclaimer:

IJ

Dalam hal pemohon memberikan keterangan tidak sesuai dengan surat pernyataan, Menteri berwenang untuk mencabut surat pencatatan permohonan.

Nama : **Dr. Mantasia, S.Pd., M.T.**

Alamat / Jun. A.P. Pettarani, Makassar, Sulawesi Selatan, 90222

 $\sim$ 

#### Nama : **UNIVERSITAS NEGERI MAKASSAR**

Alamat : Jln. A.P.Pettarani, Makassar, Sulawesi Selatan, 90222

Jenis Ciptaan / **And All Program Komputer** 

Judul Ciptaan : **Aplikasi Penggunaan Alat Lampu Otomatis Berbasis IoT**

: 6 Januari 2023, di Makassar

Jangka waktu pelindungan : Berlaku selama 50 (lima puluh) tahun sejak Ciptaan tersebut pertama kali dilakukan Pengumuman.

 $\mathbf{I}_{\mathcal{A}}$ 

 $\Delta$ 

# **BUKU PANDUAN** P **PENGGUNAAN ALAT**

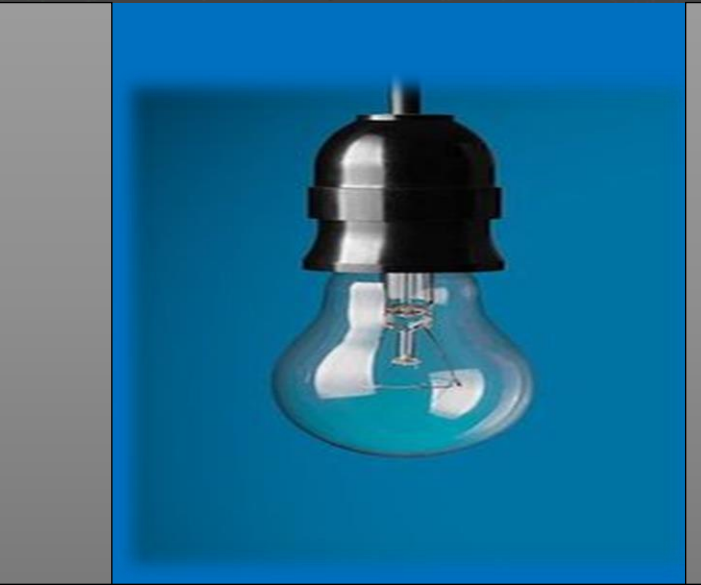

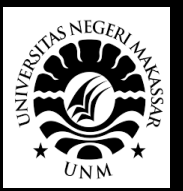

A

 $\mathbf{I}$ 

 $\overline{\mathbf{r}}$ 

 $\overline{\mathbb{R}}$ 

A

 $\mathbb{S}$ 

 $\overline{\mathbb{R}}$ 

## **LAMPU OTOMATIS BERBASIS** *IoT*

Jurusan Pendidikan Teknik Elektronika **Fakultas Teknik Universitas Negeri Makassar** 

Dr. Mantasia, S.Pd., M.T.

#### **A. PETUJUK PENGGUNAAN**

#### **1) Perangkat yang dibutuhkan**

#### **2.1. Perangkat Lunak**

Perangkat lunak yang digunakan pada alat ini adalah sebuah aplikasi berbasis android yang dibuat khusus untuk alat *Lamp Controller* yang dapat me*monitoring* dan mengontrol lampu pada kandang ternak ayam petelur.

#### **2.2. Perangkat Keras**

Perangkat keras yang dilibatkan dalam pengujian alat ini adalah:

- a. Alat *Lamp Controller*
- b. *Smartphone* dengan sistem operasi android dan dapat terhubung dengan koneksi internet
- c. Stop Kontak
- d. Lampu
- e. Kabel

#### **2.3. Pengguna Alat**

Pengguna alat yang akan menggunakan alat ini adalah orang yang memiliki pemahaman tentang antar muka *smartphone* serta cara mengoperasikannya.

#### **2) CARA PENGGUNAAN**

#### **3.1. Instal Aplikasi**

Berikut adalah cara menginstal aplikasi pada *smartphone*:

- a. Buka browser pada *smartphone* anda
- b. Ketik link di bawah ini pada menu pencarian, lalu enter:

[https://drive.google.com/file/d/1pGAkTUau3V3l](https://drive.google.com/file/d/1pGAkTUau3V3l-4np-zw2QlZBbL80wzG_/view?usp=drivesdk) [-4np-zw2QlZBbL80wzG\\_/view?usp=drivesdk](https://drive.google.com/file/d/1pGAkTUau3V3l-4np-zw2QlZBbL80wzG_/view?usp=drivesdk)

- c. Unduh aplikasi
- d. Pasang aplikasi pada *smartphone* anda
- e. Buka aplikasi

#### **3.2. Struktur Menu Aplikasi**

Adapun struktur menu pada aplikasi *Lamp Controller* adalah sebagai berikut:

A. Menu Home

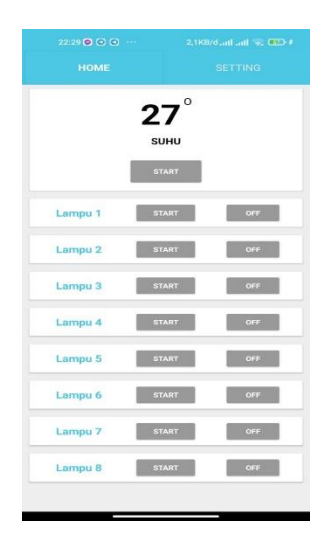

- Tampilan suhu dan tombol *start* otomatis suhu
- Tombol *On*/*Off* dan tombol *start* otomatis lampu 1
- Tombol *On*/*Off* dan tombol *start* otomatis lampu 2
- Tombol *On*/*Off* dan tombol *start* otomatis lampu 3
- Tombol *On*/*Off* dan tombol *start* otomatis lampu 4
- Tombol *On*/*Off* dan tombol *start* otomatis lampu 5
- Tombol *On*/*Off* dan tombol *start* otomatis lampu 6
- Tombol *On*/*Off* dan tombol *start* otomatis lampu 7
- Tombol *On*/*Off* dan tombol *start* otomatis lampu 8
- B. Menu Setting

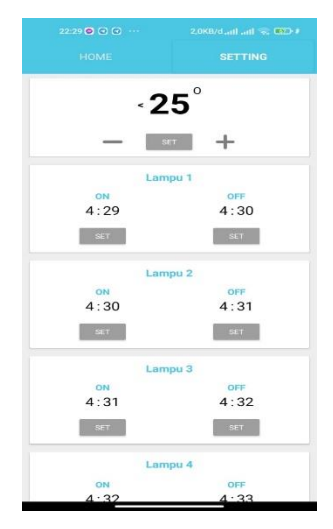

- Tampilan pengaturan otomatis suhu
- Tampilan pengaturan otomatis lampu 1
- Tampilan pengaturan otomatis lampu 2
- Tampilan pengaturan otomatis lampu 3
- Tampilan pengaturan otomatis lampu 4
- Tampilan pengaturan otomatis lampu 5
- Tampilan pengaturan otomatis lampu 6
- Tampilan pengaturan otomatis lampu 7
- Tampilan pengaturan otomatis lampu 8

#### **3.3. Struktur Komponen Alat**

A. Tampilan Luar

- Sensor Pembaca Suhu(DHT11) ( ł Soket DC Saklar 2 ECX Saklar 1 $\overline{\phantom{a}}$ 
	- B. Tampilan Dalam

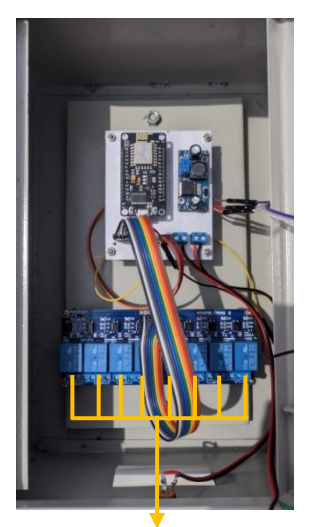

8 Slot Relay Untuk Menghidupkan Lampu Secara Otomatis

#### **3.4. Penggunaan**

Pada bagian ini akan dijelaskan mengenai tata cara menggunakan alat dan aplikasi *Lamp Controller*.

#### **3.4.1. Menghidupkan Alat**

Untuk menghidupkan alat *Lamp Controller* caranya adalah sebagai berikut:

- Sambungkan adaptor ke stop kontak yang terhubung listrik
- Sambungkan adaptor ke soket DC yang tersedia pada alat
- Geser saklar satu ke posisi **ON**
- Geser saklar dua ke posisi **ON**
- Alat dapat digunakan

### **3.4.2. Menghidupkan dan Mematikan Lampu Secara Manual Lewat Aplikasi**

Untuk menghidupkan dan mematikan lampu secara manual lewat aplikasi adalah sebagai berikut:

- Hidupkan alat *Lamp Controller*
- Buka aplikasi pada menu **HOME**
- Tekan tombol **OFF** (apabila lampu dalam keadaan mati) untuk menghidupkan lampu

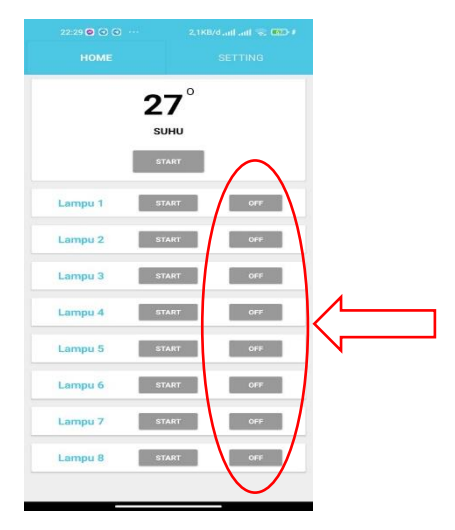

 Tekan tombol **ON** (apabila lampu dalam keadaan hidup) untuk mematikan lampu

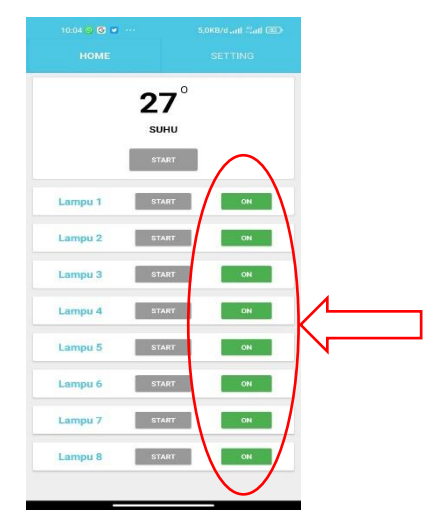

### **3.4.3. Menghidupkan dan Mematikan Lampu Secara Otomatis Menggunakan Waktu**

Untuk menghidupkan dan mematikan lampu secara otomatis menggunakan waktu adalah sebagai berikut:

- Hidupkan alat *Lamp Controller*
- Buka aplikasi pada menu **SETTING**
- Tekan tobol **SET** pada ON lampu 1 sampai lampu 8 untuk mengatur waktu kapan lampu akan hidup

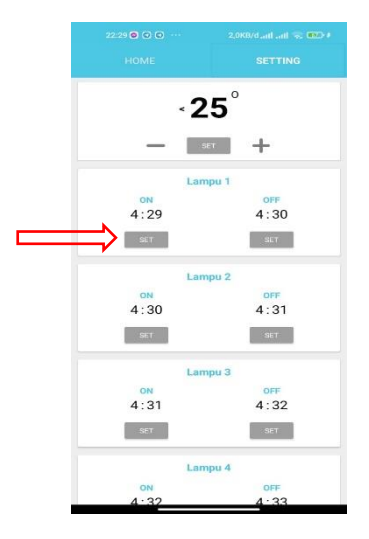

 Atur waktu dengan menggeser arah jarum ke waktu yang diinginkan

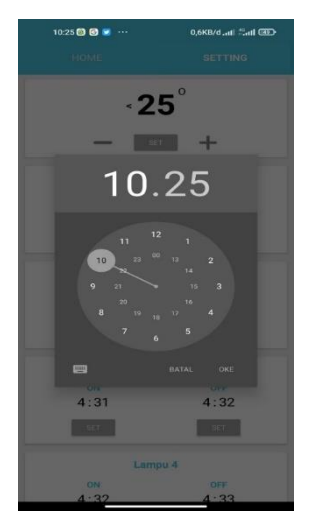

Atau tekan gambar keyboard pada pengaturan waktu

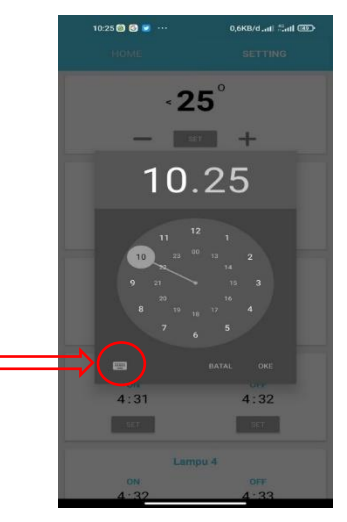

Ketik waktu yang diinginkan, lalu tekan **OK**

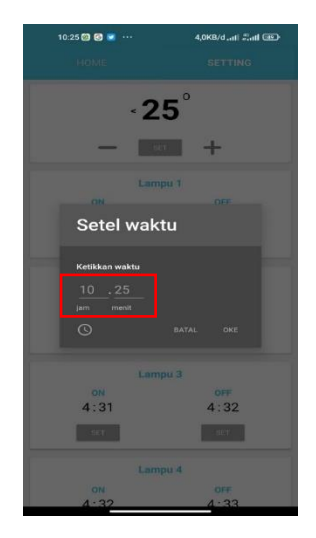

 Kemudian tekan tombol **SET** pada OFF lampu 1 sampai lampu 8 untuk mengatur waktu kapan lampu akan mati

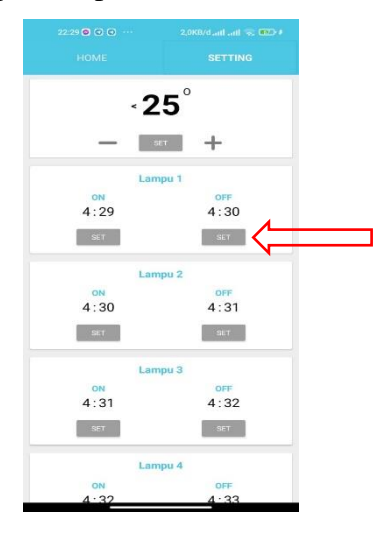

 Atur waktu dengan menggeser arah jarum ke waktu yang diinginkan

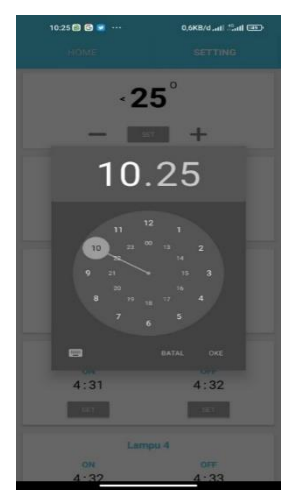

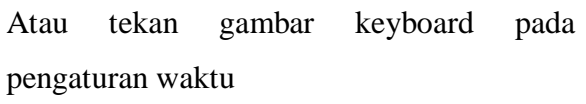

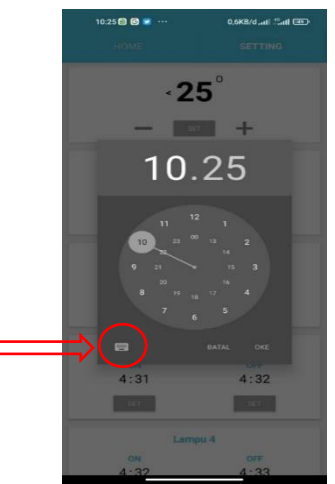

Ketik waktu yang diinginkan, lalu tekan **OK**

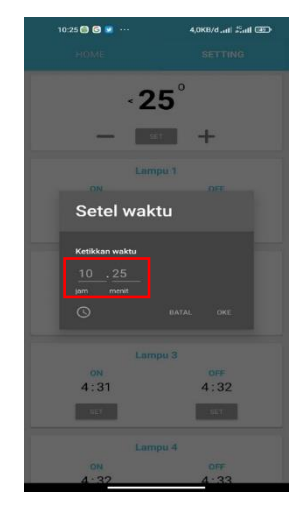

Tekan menu **HOME** pada aplikasi

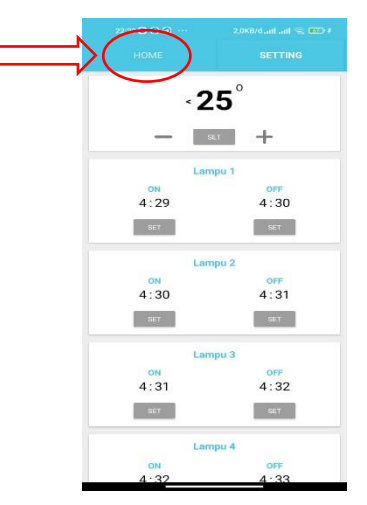

 Tekan tombol **START** pada lampu 1 sampai lampu 8 untuk mengaktifkan *setting*an

*On/Off* lampu secara otomatis menggunakan

waktu

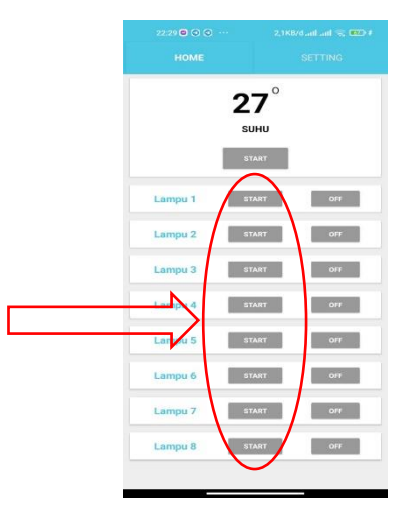

## **3.4.4. Menghidupkan dan Mematikan Lampu Secara Otomatis Menggunakan Indikator Suhu**

Untuk menghidupkan dan mematikan lampu secara otomatis menggunakan indikator suhu adalah sebagai berikut:

- Hidupkan alat *Lamp Controller*
- Buka aplikasi pada menu **SETTING**
- Atur angka dengan menekan tombol tambah (**+**) dan kurang (**-**) pada pengaturan kurang dari berapa derajat lampu akan hidup

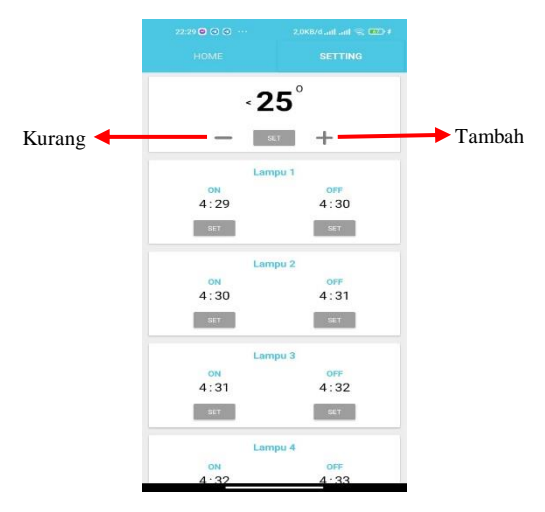

 Tekan tombol **SET** apabila angka yang diinginkan telah sesuai

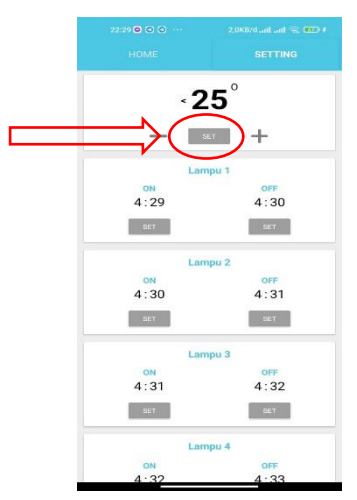

Tekan menu **HOME** pada aplikasi

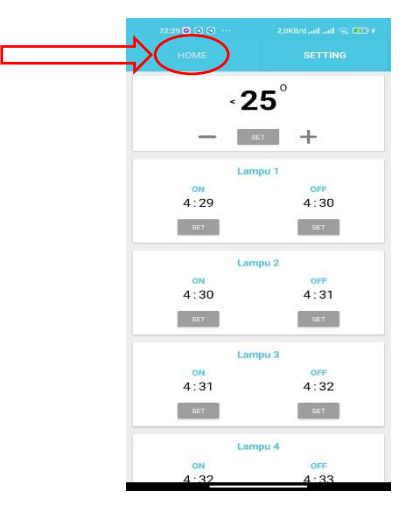

 Tekan tombol **START** otomatis suhu untuk mengaktifkan *setting*an *On/Off* lampu menggunakan suhu

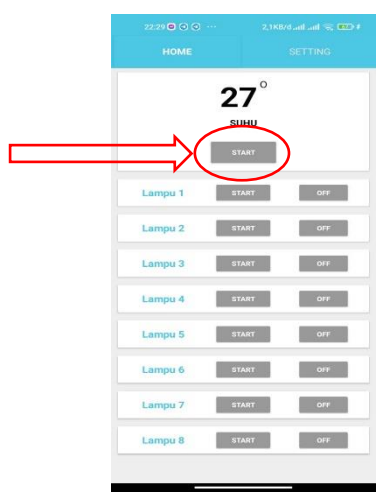

#### **DAFTAR PUSTAKA**

- Abdaoe, F., Setiawan, H., & Perdana, K. (2021). Sistem Kendali Lampu Otomatis Berbasis Iot (Internet Of Things) Menggunakan Nodencum. *Bangkit Indonesia, IX*(1), 76-91.
- Artono, B., & Putra, R. G. (2018). Penerapan Internet of Things (IoT) Untuk Kontrol Lampu Menggunakan Arduino Berbasis Web. *Jurna Teknologi Informasi dan Terapan, 5*(1), 9-16.
- Rizky, R., Hakim, Z., Yunita, A. M., & Wardah, N. N. (2020). Implementasi Teknologi IoT (Internet of Things) Pada Rumah Pintar Berbasis Mikrokontroler ESP8266. *Jurnal Teknologi Informasi, 4*(2), 278-281.